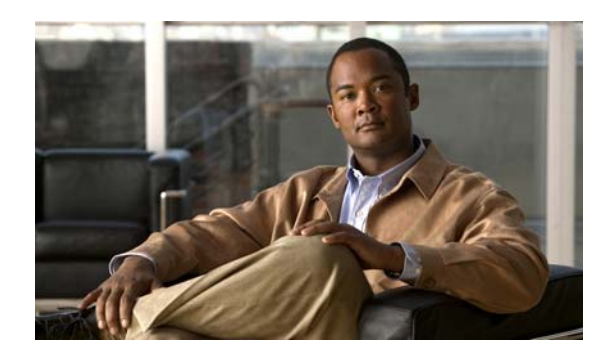

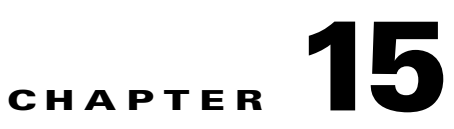

# **Configure DMP Wi-Fi Settings**

**Revised: April 4, 2012 OL-15762-04**

- **•** [Concepts, page 15-1](#page-0-0)
- **•** [Procedures, page 15-5](#page-4-0)
- **•** [Reference, page 15-8](#page-7-0)

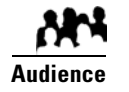

#### **We prepared this material with specific expectations of you.**

◆ You have deployed DMP 4400G endpoints at sites with WLANs.

# <span id="page-0-0"></span>**Concepts**

- **•** [Glossary, page 15-1](#page-0-1)
- **•** [ASCII Passphrases and Hexadecimal Keys for WEP, page 15-3](#page-2-0)

## <span id="page-0-1"></span>**Glossary**

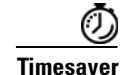

**[T](#page-2-2)imesaver** Go to terms that start with...  $[$  **[numerals](#page-0-2)**  $|$  **[A](#page-1-0)**  $|$  **[C](#page-1-1)**  $|$  **[E](#page-1-2)**  $|$  **[P](#page-1-3)**  $|$  **[S](#page-2-1)**  $|$  **T**  $|$  **[W](#page-2-3)**  $]$ .

### <span id="page-0-2"></span>**numerals**

**802.11b** A wireless networking standard that specifies a maximum data transfer rate of 11Mbps and an operating frequency of 2.4GHz. 802.11g A wireless networking standard that specifies a maximum data transfer rate of 54Mbps, an operating frequency of 2.4GHz, and backward compatibilitywith 802.11b devices.

H

<span id="page-1-8"></span><span id="page-1-7"></span><span id="page-1-4"></span><span id="page-1-2"></span><span id="page-1-1"></span><span id="page-1-0"></span>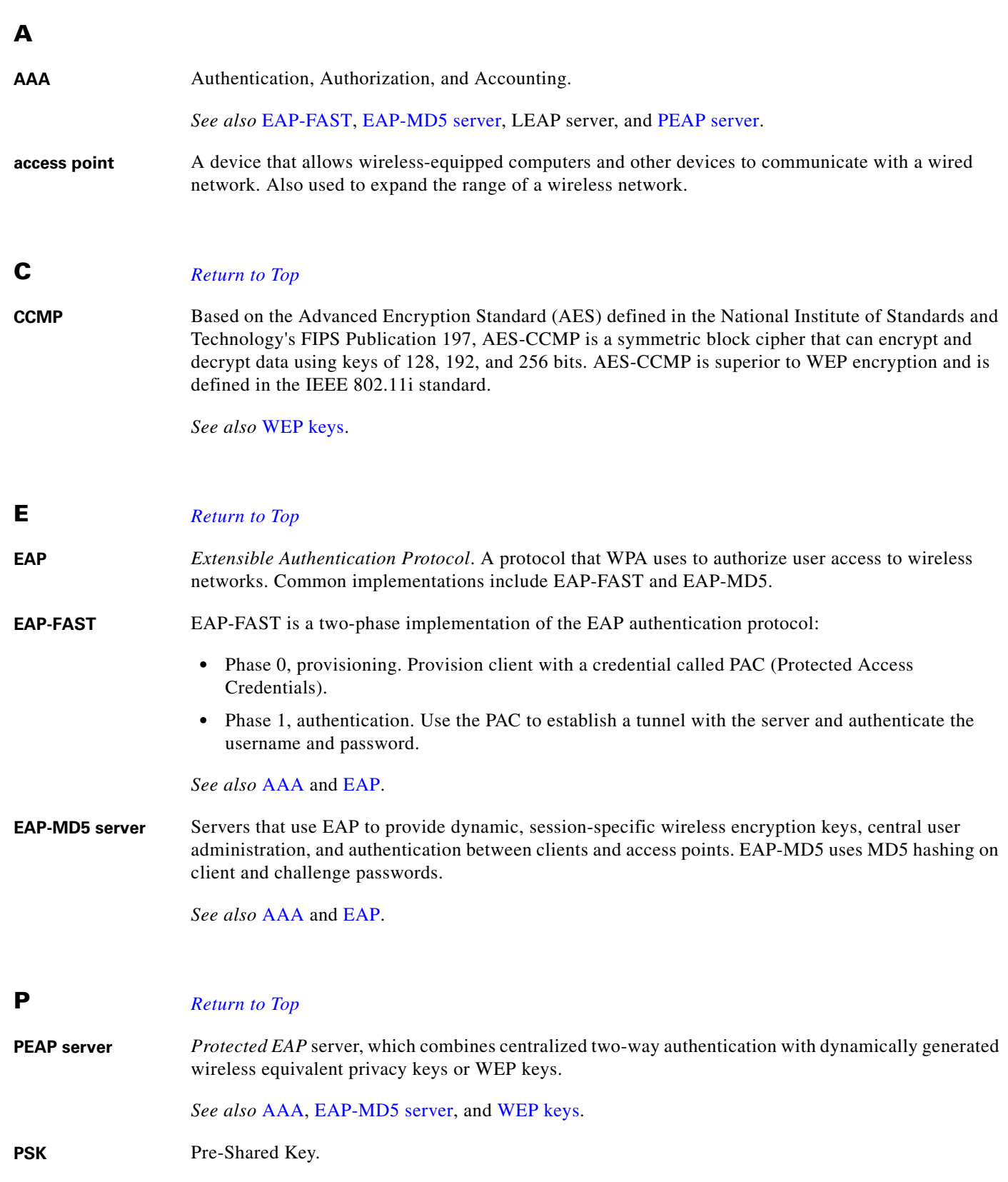

<span id="page-1-6"></span><span id="page-1-5"></span><span id="page-1-3"></span>П

### <span id="page-2-1"></span>**S** *[Return to Top](#page-0-1)*

**SSID** *Service Set ID*. It is a unique identifier that client devices use to associate with the access point. The SSID helps client devices distinguish among multiple wireless networks in the same vicinity. The SSID can be any alphanumeric entry up to 32 characters long.

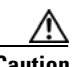

**Caution** The Broadcast SSID setting must be enabled on your wireless access points. Otherwise, your DMPs are prevented from connecting to your WLAN or obtaining IP addresses.

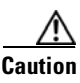

**Caution When you change SSID settings for your WLAN, your DMPs lose their wireless network connections.** Because they are disconnected, they cannot reconnect automatically. In this case, affected DMPs will appear to associate to your WLAN access point but will not receive any IP address.

<span id="page-2-4"></span><span id="page-2-3"></span><span id="page-2-2"></span>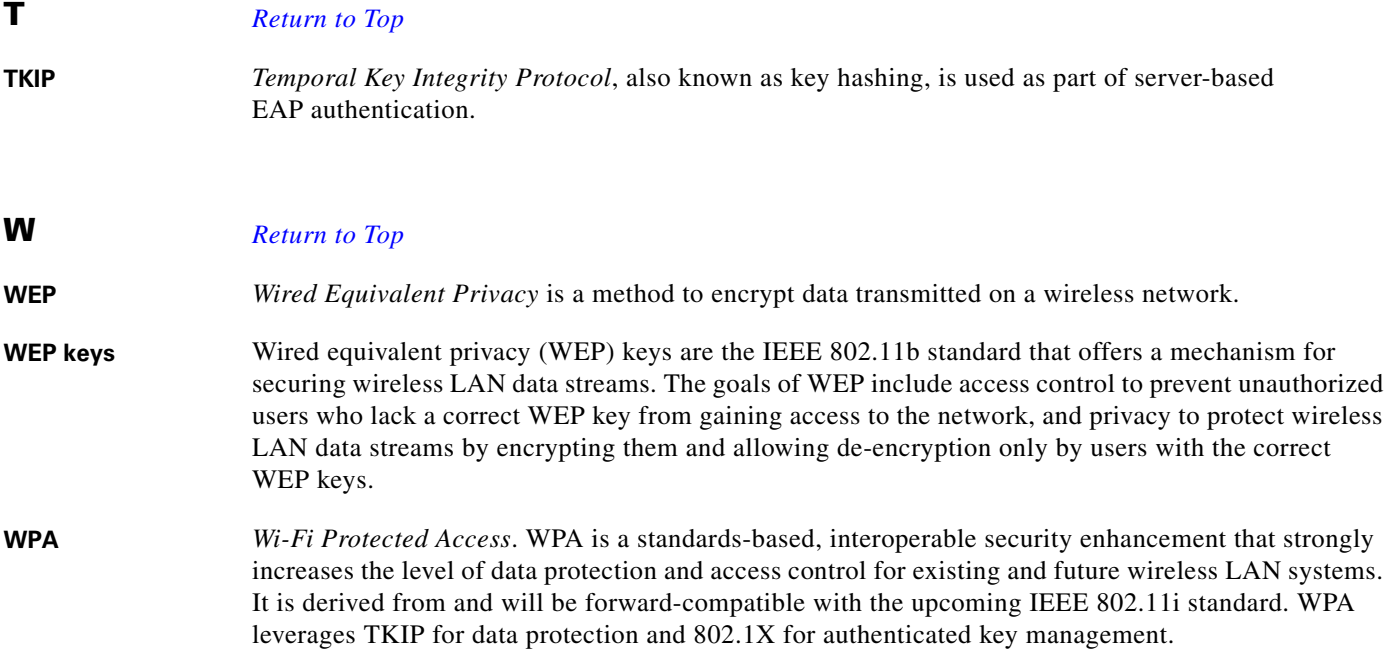

## <span id="page-2-0"></span>**ASCII Passphrases and Hexadecimal Keys for WEP**

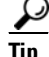

**P**<br>Tip You can ignore this topic if your Wi-Fi network uses WPA and not WEP.

Many Wi-Fi access points (wireless routers) accept only a hexadecimal passphrase for WEP-64 and WEP-128. And yet, DMPs accept only an ASCII passphrase for WEP. For this reason, it might be necessary at times to translate your WEP passphrase from ASCII to hexadecimal.

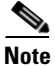

**Note Many third-party converters are available.** We do not offer any Cisco converter for this purpose.

The typical workflow is as follows.

- **1.** Pick an ASCII passphrase. For example, *PassphraseWEP128*.
- **2.** Convert your string of ASCII characters to the hexadecimal key or keys for your network.
	- **•** WEP-64 uses four short hexadecimal keys.
	- **•** WEP-128 uses one long hexadecimal key.
- **3.** Configure your DMP to use the ASCII from which you derived the hexadecimal.
- **4.** Configure your wireless router to use the appropriate hexadecimal key or keys.

#### **Related Topics**

**•** [Establish a Wireless Network Connection \(802.11\), page 15-6](#page-5-0)

### **Workflow**

It is not necessary, useful, or correct to restart a DMP immediately after you define its Wi-Fi settings. Instead, the typical workflow is as follows.

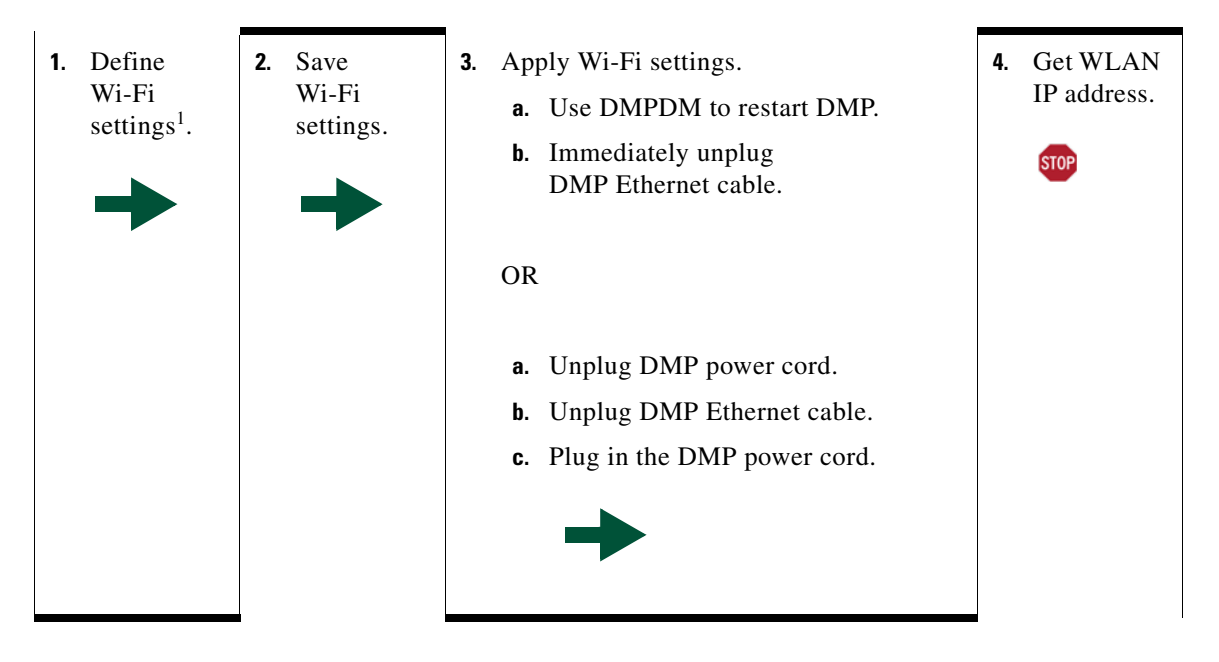

1. Verify that the Broadcast SSID setting is enabled on your wireless access points. Otherwise, your DMPs are prevented from obtaining IP addresses.

## **Restrictions**

- **• Ethernet connections take priority over Wi-Fi connections on DMPs where both are active.**
- **•** The Broadcast SSID setting must be enabled on your wireless access points (also known as *wireless routers* or *WLAN controllers*). Otherwise, your DMPs cannot connect to your WLAN and are prevented from obtaining IP addresses.
- **•** We do not support "open" Wi-Fi networks. They are a security risk.
- **•** We do not support multicast or other streams over Wi-Fi.
- **•** DMP 4305G endpoints and DMP 4310G endpoints do not support Wi-Fi.
- When your wireless DMP will not have access to any DHCP server, you must configure its wireless access point to issue a static IP address. You cannot use DMM or DMPDM for this purpose.

# <span id="page-4-0"></span>**Procedures**

- **•** [Establish a Wired Network Connection, page 15-5](#page-4-1)
- **•** [Establish a Wireless Network Connection \(802.11\), page 15-6](#page-5-0)

## <span id="page-4-1"></span>**Establish a Wired Network Connection**

**Note See the printed documentation that shipped with your DMP to understand its reliance on DHCP.**

A DMP must already be reachable before it can receive Wi-Fi settings. Therefore, you must establish a wired connection before you can deploy Wi-Fi settings.

### **Before You Begin**

- Verify that the Broadcast SSID setting is enabled on your wireless access points. Otherwise, your DMPs cannot connect to your WLAN and are prevented from obtaining IP addresses.
- **•** Does a security policy in your network restrict DHCP address assignments to known MAC addresses? If so, locate the **MAC** address printed on a sticker that is affixed to your DMP. Then, share this address with your security policy administrator.

### **Procedure**

- **Step 1** Plug one end of a standard Ethernet cable into the corresponding socket on your DMP.
- **Step 2** Plug the other end of this cable into a network hub, network switch, or router that participates in an IP network that uses DHCP for dynamic address allocation.
- **Step 3** Stop. You have completed this procedure.

#### **What to Do Next**

• Go to the ["Establish a Wireless Network Connection \(802.11\)" section on page 15-6](#page-5-0).

#### **Related Topics**

• **DMP** Network Interfaces, page 15-8

### <span id="page-5-0"></span>**Establish a Wireless Network Connection (802.11)**

You can create and save applications that describe the important attributes of wireless 802.11 networks throughout your organization. After you define and save these settings, you can deploy them to centrally managed DMPs individually or to any of your DMP groups.

#### **Before You Begin**

- **•** Do your DMPs all support wireless connectivity? Some models do not. See their datasheets on Cisco.com.
- **•** Verify that the Broadcast SSID setting is enabled on your wireless access points. Otherwise, your DMPs cannot connect to your WLAN and are prevented from obtaining IP addresses.
- **•** Does a security policy in your network restrict DHCP address assignments to known MAC addresses? If so, locate the **WLAN** address printed on a sticker that is affixed to your DMP. Then, share this address with your security policy administrator.
- Verify that your wireless network is working correctly, is available, and you understand how it authenticates connection requests.
- Complete all steps in the ["Establish a Wired Network Connection" section on page 15-5.](#page-4-1)

#### **Procedure**

- **Step 1** Choose **Digital Signs** from the global navigation.
- **Step 2** Choose **Digital Media Players > Advanced Tasks > Wi-fi Configuration > Add New Application**.

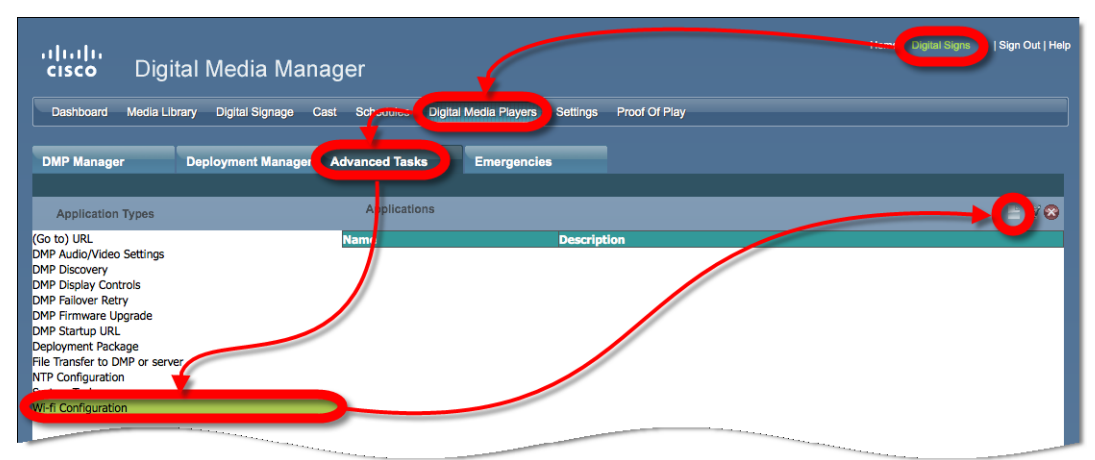

The Create New WIFI Application page opens.

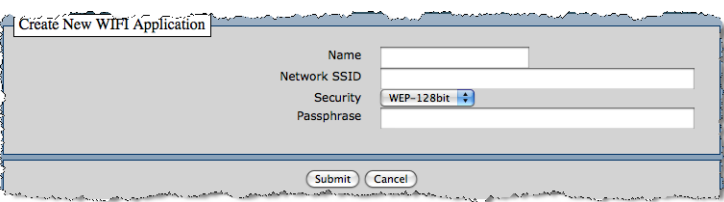

**Step 3** Enter a meaningful name for the Wi-Fi network that this application describes.

For example, you might use a name that specifies the locale, the building, and the security method for this network.

**Step 4** Enter in the Network SSID field the SSID for the network that this application describes.

**Tip In the future, if you reconfigure SSID settings in your WLAN, your DMPs will lose their network connections.**  If this occurs, simply restart your DMPs to restore normal operation.

- **Step 5** Choose from the Security list the security method for your network. The options are:
	- **•** WEP-64bit
	- **•** WEP-128bit
	- **•** WPA-PSK
	- **•** WPA-EAP
	- **•** WPA2-PSK
	- **•** WPA2-EAP

The security method that you choose controls, in part, which other fields and options you see.

- **Step 6** Do the following, as needed.
	- **•** Did you choose a WEP-based security method? And do you see the Passphrase field? If so, enter in it the key from which your 64-bit or 128-bit passphrase is cryptographically derived.
	- **•** Did you choose a WPA-based or WPA-2-based security method? And do you see the Passphrase field? If so, enter in it the pre-shared key for your network.
	- **•** Do you see the Encryption list? If so, choose from it either **TKIP** or **CCMP**.
	- **•** Do you see the EAP list? If so, choose from it either **FAST**, **MD5**, or **PEAP (ver.0)**.
	- **•** Do you see the Username and Password fields? If so, enter in them respectively a valid username for your wireless network and the password to authenticate that username.
- **Step 7** Click **Submit** to save this application.
- **Step 8** Deploy this application to your DMPs, as appropriate.
	- *Immediately*—Click the **DMP Manager** tab, choose which DMPs to reconfigure, choose this named application from the "W-Fi Configuration" options in the Actions list, and then click **Go**.
	- **•** *In the future*—Click the **Schedules** tab and define deployment parameters for this application.
- **Step 9** Verify that your DMPs have IP addresses as nodes on the wireless network.
- **Step 10** After the deployment is successful, **unplug the Ethernet cables** from your DMPs.

Otherwise, their Ethernet connections will take priority over their Wi-Fi connections.

- **Step 11** After you unplug their Ethernet cables, restart these DMPs.
- **Step 12** Stop. You have completed this procedure.

#### **Related Topics**

• [Establish a Wired Network Connection, page 5](#page-4-1)

## <span id="page-7-0"></span>**Reference**

- **•** [DMP Network Interfaces, page 15-8](#page-7-1)
- **•** [FAQs and Troubleshooting, page 15-8](#page-7-2)

### <span id="page-7-1"></span>**DMP Network Interfaces**

#### *Table 15-1 Network Interfaces*

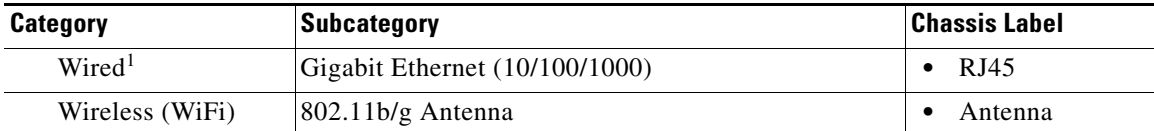

1. Category 5 or better. Maximum length: 328 ft (100 m). For any distance greater than 165 ft (50 m), we recommend that you use Category 5e or Category 6 certified Ethernet cabling. We do not ship any Ethernet cable with any DMP model. You must obtain this cable separately.

### <span id="page-7-2"></span>**FAQs and Troubleshooting**

**•** [FAQs, page 15-8](#page-7-3)

### <span id="page-7-3"></span>**FAQs**

- **Q. What configuration errors might cause the following combination of symptoms to occur simultaneously?**
	- **•** I cannot ping DMPs on my WLAN.
	- **•** I cannot open any instances of DMPDM for DMPs on my WLAN.
	- **•** Digital Signs software on my DMM appliance shows that DMPs are rea on my WLAN.
	- **•** I can deploy commands and assets from my Digital Signs software to DMPs in my WLAN.
- **A.** It is likely that your DMPs are configured correctly. Please check for errors in the network security settings for your WLAN.
- **Q. What might prevent my DMPs from connecting to my WLAN or obtaining IP addresses?**
- **A.** The Broadcast SSID setting must be enabled on your wireless access points.

#### **Q. Why did my DMPs lose their wireless network connectivity?**

**A.** This can occur after you change SSID settings for your WLAN. Please restart your DMPs to restore their connections.

- **Q. Can I overcome the SSID broadcast requirement if I wait until my DMP is connected before I turn off the SSID broadcast?**
- **A.** No. Your DMP will lose its connection to your WLAN.
- **Q. What prevents my DMPs from receiving IP addresses even after they have associated to my WLAN access point?**
- **A.** This can occur whenever you change SSID settings for your WLAN. Please restart your DMPs to restore their connections.
- **Q. How can my wireless DMP use a static IP address?**
- **A.** Configure your wireless access point to assign the address.
- **Q. Why might I see references to TKIP after I configure my DMPs to use WPA2-EAP with AES CCMP?**
- **A.** This is a known issue. Although the Digital Signs software user interface might state that you use TKIP, your DMP uses WPA2-EAP with AES CCMP successfully, just as you configured it to do.
- **Q. Why might I see references to DHCP after I configure my DMPs to use static IP addresses on my WLAN?**
- **A.** This is a known issue. Although the Digital Signs software user interface might state that you use DHCP, your DMPs continue to use the static IP addresses that you configured.

**The Second Service** 

П